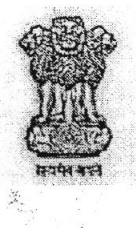

राज्य स्तरीय पर्यावरण समाघात निर्धारण प्राधिकरण, मुप्र,

(पर्यावरण, वन एवं जलवायु परिवर्तन मंत्रालय, भारत सरकार)

पर्यावरण नियोजन एवं समन्वय संगठन पर्यावरण परिसर, ई-5, अरेरा कॉलोनी भोपाल-462016 (म.प्र.) बेवसाईट— <u>http://www.mpseiaa.nić.in</u> दूरभाष नं. - 0755-2466970, 2466859 फैक्स नं. - 0755-2462136

> No: / SEIAA/2022 Date:

# कार्यालयीन ज्ञापन

ई.आई.ए अधिसूचना, 2006 (कंडिका क 10(i)) मे निहित प्रावधान अनुरूप MP-SEIAA द्वारा जारी पर्यावरणीय स्वीकृति में निहित शर्तो का अनुपालन प्रतिवेदन प्रत्येक छः माह (जून एवं दिसंबर माह) में MoEF&CC, GoI एवं MP-SEIAA भोपाल स्थित कार्यालय को प्रेषित किया जाना अनिवार्य है। SEIAA द्वारा जारी कार्यालयीन ज्ञापन दिनांक 30.05.2019 में संशोधन करते हुए समस्त परियोजना प्रस्तावकों को निर्देशित किया जाता है कि भारत सरकार, पर्यावरण वन एवं जलवायू परिवर्तन, मंत्रालय द्वारा जारी कार्यालयीन ज्ञापन दिनांक 14.06.2022 के परिपालन में पर्यावरणीय स्वीकृति में निहित शर्तों का अनुपालन प्रतिवेदन प्रत्येक छः माह में परियोजना प्रस्तावक द्वारा परिवेश पोर्टल पर अपलोड किया जाना अनिवार्य किया गया है साथ ही भारत सरकार द्वारा अनुपालन प्रतिवेदन परिवेश पोर्टल पर सुगमता से अपलोड किये जाने हेतू महत्वपूर्ण निर्देश/प्रक्रिया का विवरण दर्शित है। उपरोक्त ज्ञापन दिनांक 14.06.2022 की प्रति कृपया सूलभ संदर्भ हेतु संलग्न है।

उल्लेखनीय है कि SEIAA / DEIAA द्वारा जारी पर्यावरणीय स्वीकृति में निहित शर्तों का अनुपालन प्रतिवेदन परियोजना प्रस्तावक द्वारा प्रत्येक छः माह में परिवेश पोर्टल पर अपलोड किया जाना सुनिश्चित करें।

> (श्रीमन् शुक्ला) सदस्य सचिव

प.क्र. 1215 प्रतिलिपि :--

- 1. संयुक्त सचिव, (IA Divison) पर्यावरण, वन एवं जुलवायु परिवर्तन मंत्रालय भारत सरकार, इंदिरा पर्यावरण भवन, जोर बाग रोड़, नई दिल्ली।
- 2. प्रमुख सचिव, म.प्र. शासन, पर्यावरण विभाग, मंत्रालय भोपाल।
- ्प्रमुख सचिव, खनिज सांधन विभाग, मंत्रालय भोपाल। 3.
- अध्यक्ष, SEIAA एवं SEAC, भोपाल। 4.
- संचालक (वैज्ञानिक-एफ) पर्यावरण, वन एवं जलवायु परिवर्तन मंत्रालय भारत सरकार, इंदिरा पर्यावरण भवन, जोर बाग रोड़, नई दिल्ली।
- निदेशक, क्षेत्रीय कार्यालय पर्यावरण, वन एवं जलवांयु परिवर्तन मंत्रालय भारत सरकार, लिंक रोड़ नं. ३. रवि शंकर नगर, भोपाल।
- सदस्य सचिव, SEAC एवं प्रदूषण नियंत्रण बोर्ड, भोपाल। 7.
- 8. कलेक्टर, जिला (समस्त) म.प्र. की ओर जिला स्तर से यथोचित निर्देश जारी करने हेतु।
- 9. प्रभारी अधिकारी (अनुपालन), राज्य स्तरीय पर्यावरण प्रभाव निर्धारण प्राधिकरण भोपाल।
- 10. पर्यावरण स्वीकृति धारक समस्त परियोजना प्रस्तावक की ओर पालनार्थ।

11. सर्व संबंधित की ओर कृपया सूचनार्थ।

सदस्य सचिव

#### F. No. IA3-22/1/2022-IA-Ill [E- 172624]

Government of India Ministry of Environment, Forest and Climate Change (1A-Ill Section)

Indira Paryavaran Bhawan Jor Bagh Road, New Delhi-110 003 Dated: 14<sup>th</sup> June, 2022

#### OFFICE MEMORANDUM

#### Subject: Submission of Six monthly compliance report through dedicated module in PARIVESH reg.

Ministry in August 2018 launched PARIVESH (Pro-Active Responsive facilitation by Interactive and Virtuous Environmental Single-window Hub), a single window portal for the Environmental, Forests, Wildlife and Coastal Regulaticn Zone (CRZ) Clearances. The main objective of the PARIVESH was to enhance the efficiency, transparency, and accountability in Environmental, Forest, Wildlife and CRZ clearance processes.

2. It has been observed that Project Proponent are not adhering to the time line prescribed for submission of Six monthly compliance report on the environmental conditions stipulated in EC letter for prevention and conservation of an environment. Moreover, six monthly reports which are being submitted to the Regional Offices are in pdf and required considerable man-hours to evaluate it for further necessary action.

3. To overcome the aforementioned constraints and to make the compliance monitoring system more effective and robust, Ministry has developed a dedicated module in the PARIVESH for an online submission and generation of six monthly compliance reports, based on the EC conditions prefilled by the Projects Proponents in pursuant to the Ministry's directions issued vide OM No. 4/1/2021-IA-111 dated 04.08.2021.

## 4. In this context, all the Project Proponents, henceforth, are directed to submit the six monthly compliance on the environmental conditions prescribed in the prior environmental clearance letter(s) through newly developed compliance module in the PARIVESH Portal from the respective login.

5. In case, the project is not tagged in the respective login of the project proponent, initially, add the project and upload the EC conditions in pursuant to the Ministry's directions issued vide OM No. 4/1/2021- IA-III dated 04.08.2021.

6. Further, in case of any technical issue, users may register their complaint through "complaint" button on Parivesh. Users may also contact the NIC technical team in the Ministry at 011-24695407 or monitoring-ec@nic.in. Further, Project Proponent may also refer to the flow-chart or user manual (annexure), available on the PARIVESH portal, for uploading of EC conditions and submission of six monthly compliance reports.

7. This issues with the approval of the Competent Authority

(Sharath Kumar Pallerla) Scientist 'F'/Director

To

- 1. All the Project Proponents
- 2. The Chairman, Central Pollution Control Board
- 3. All ADGs of Integrated Regional Office; MoEF&CC
- 4. All Chairman and Member Secretaries of SEIAA/SEAC
- 5. Sr. Technical Director, NIC, MOEF&CC
- 6. Guard file / Website (PARIVESH)

Copy for information:

- 1. PPS to Secretary, EF&CC / PSO to AS(RA) / Sr. PPS to JS(SKB)
- 2. All Member Secretaries, IA Division / Addl. Director, 1A-Monitoring

#### **STEP 1**. Click on Login

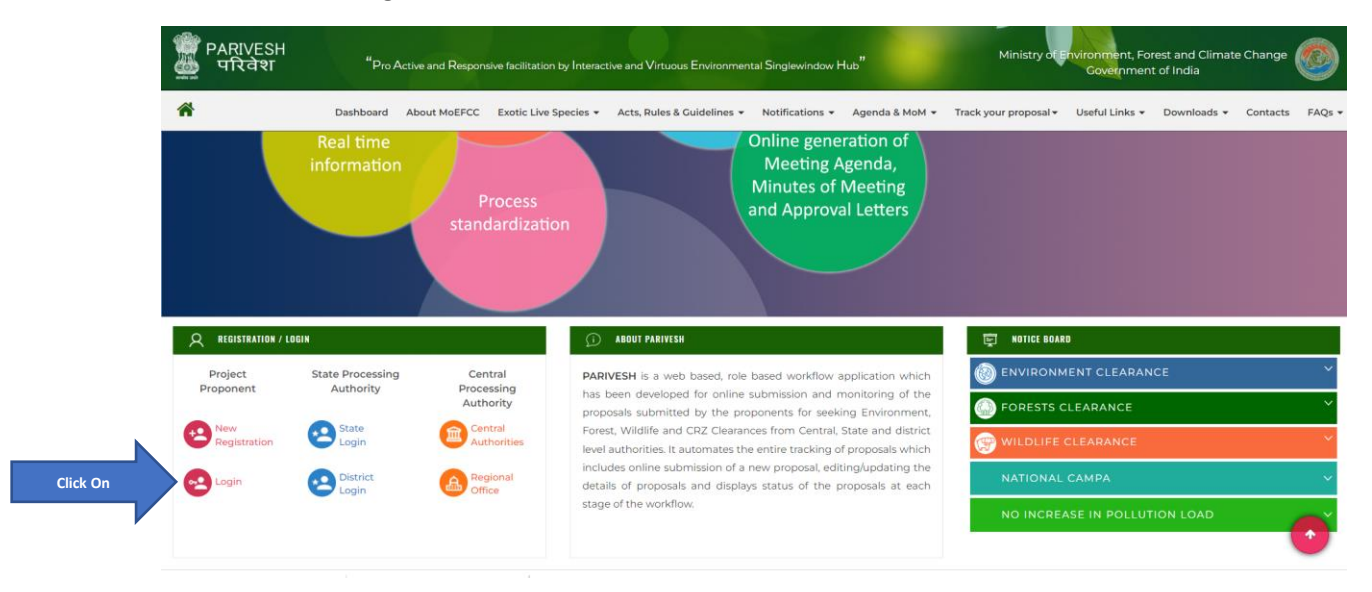

**STEP 2**. Login with user ID and Password

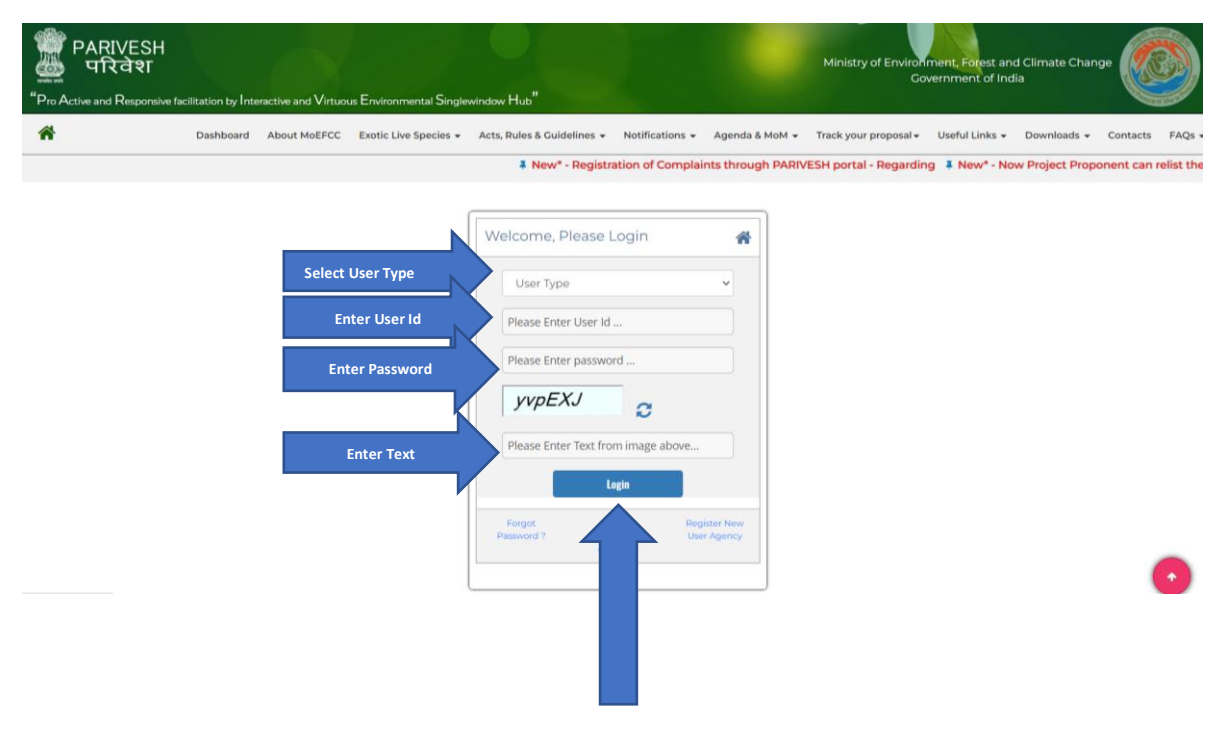

# **STEP 3**. Click on Upload Compliance

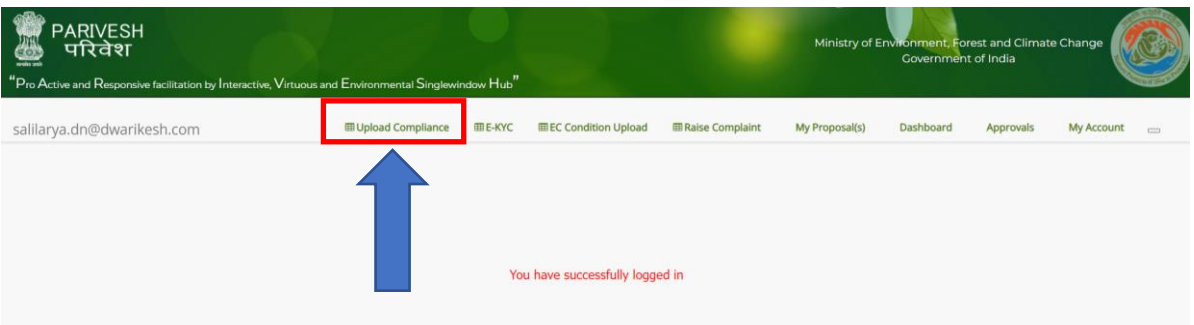

## **STEP 4**. Click on Compliance Report to be Submitted

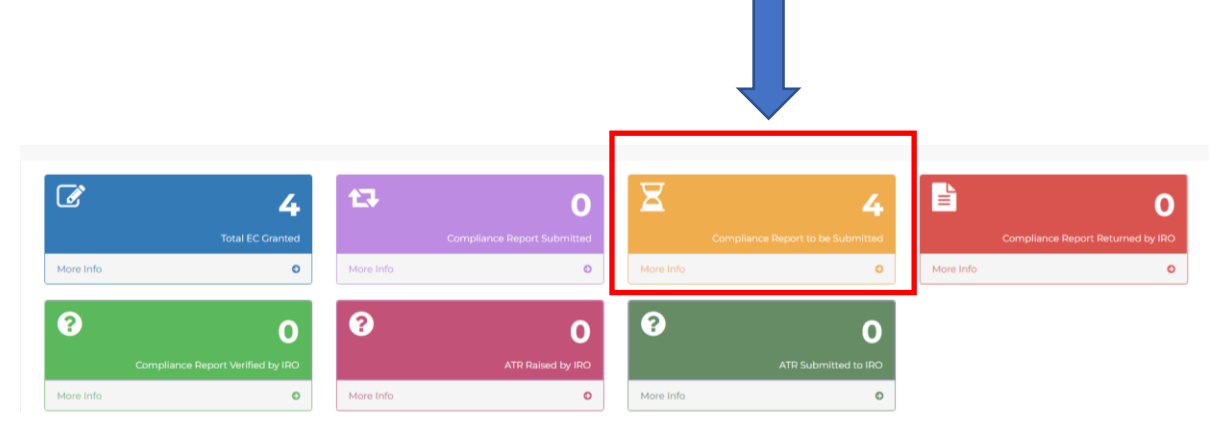

# **STEP 5**. Upload Compliance Report

Here you can:

- Search proposal
- Click on Upload Compliance Report icon to upload compliance

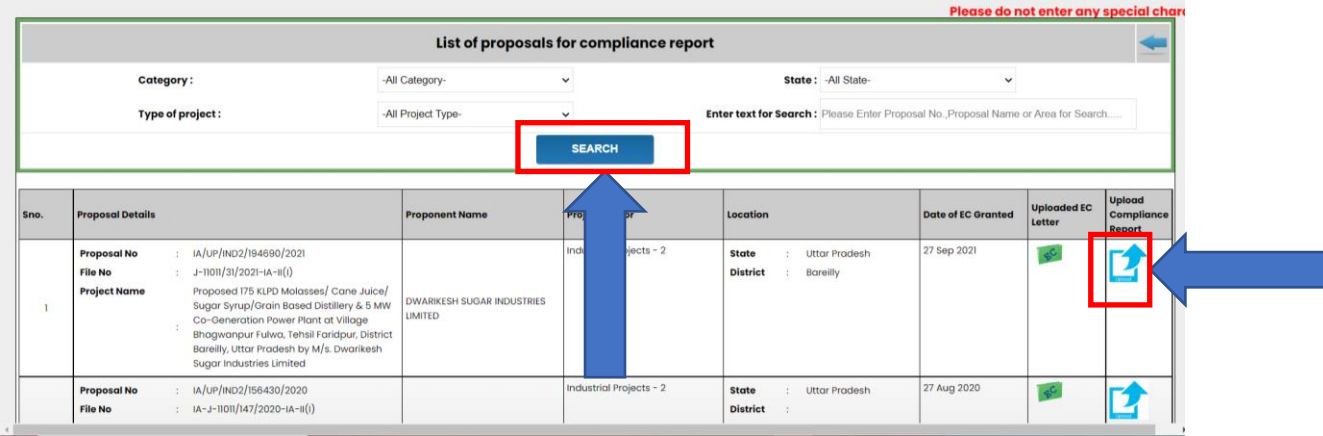

By clicking on Upload compliance report icon, a form will open as shown in figure below:

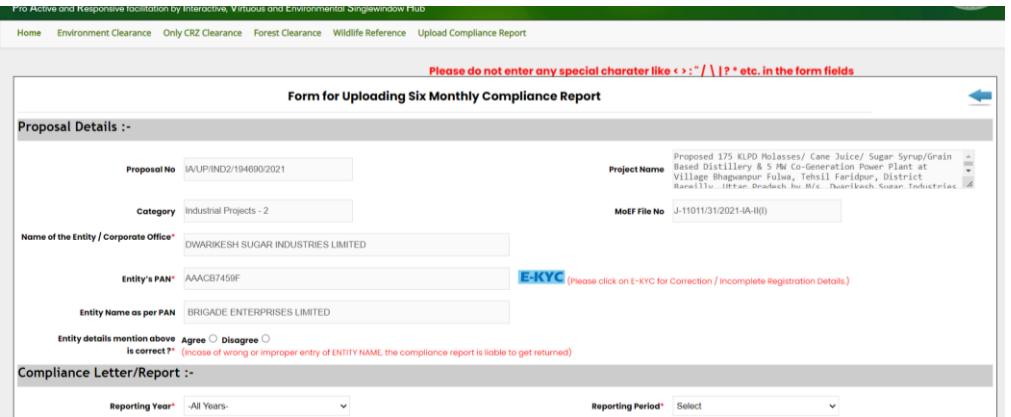

# **STEP 6**. Fill the form for uploading six monthly Compliance Report

Select radio button on Agree if the entity name and entity details are correct

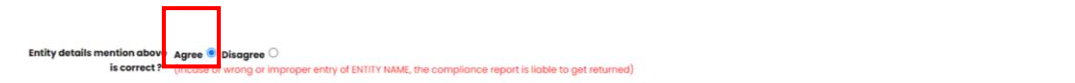

Select radio button on Disagree, if the above entity details mentioned are incorrect

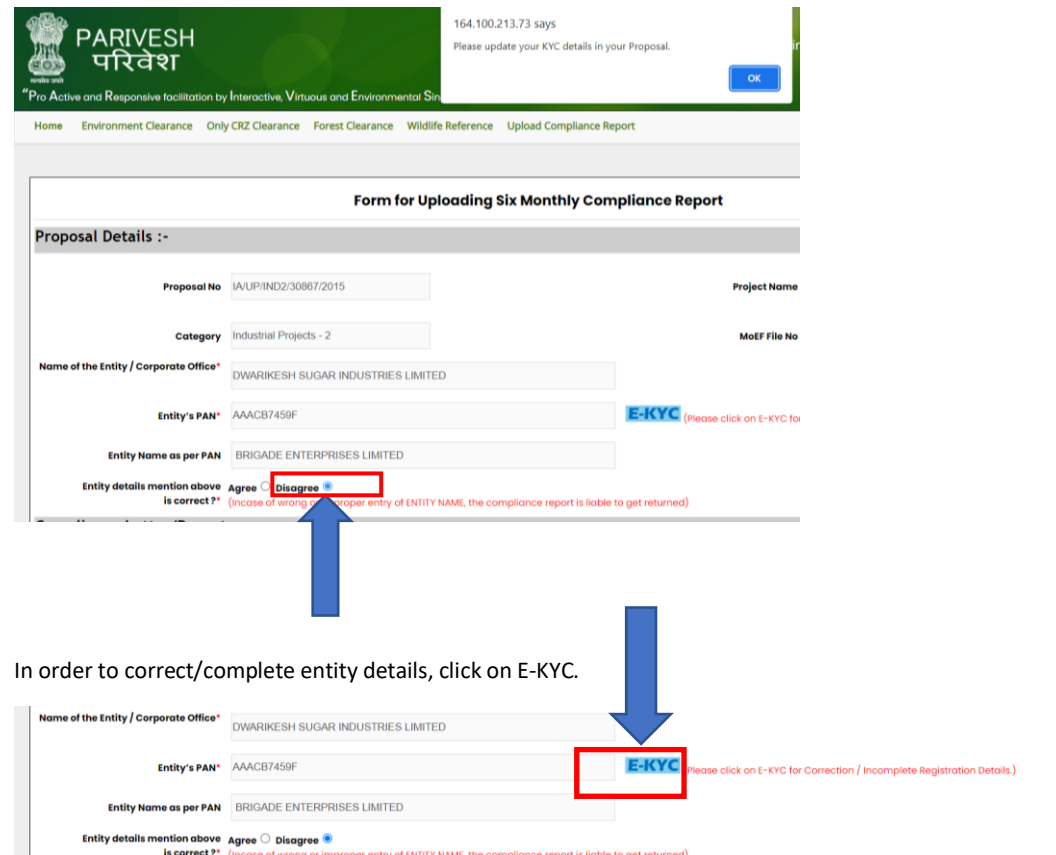

For more information on how to update E-KYC refer to the hyperlink:

*[https://parivesh.nic.in/writereaddata/User\\_manual\\_E\\_KYC.pdf](https://parivesh.nic.in/writereaddata/User_manual_E_KYC.pdf)*

#### **STEP 7**. Select Reporting year and Reporting period via dropdown

Here you can select:

- Reporting year (2014-present)
- Reporting period (either 1 June or 1 December)

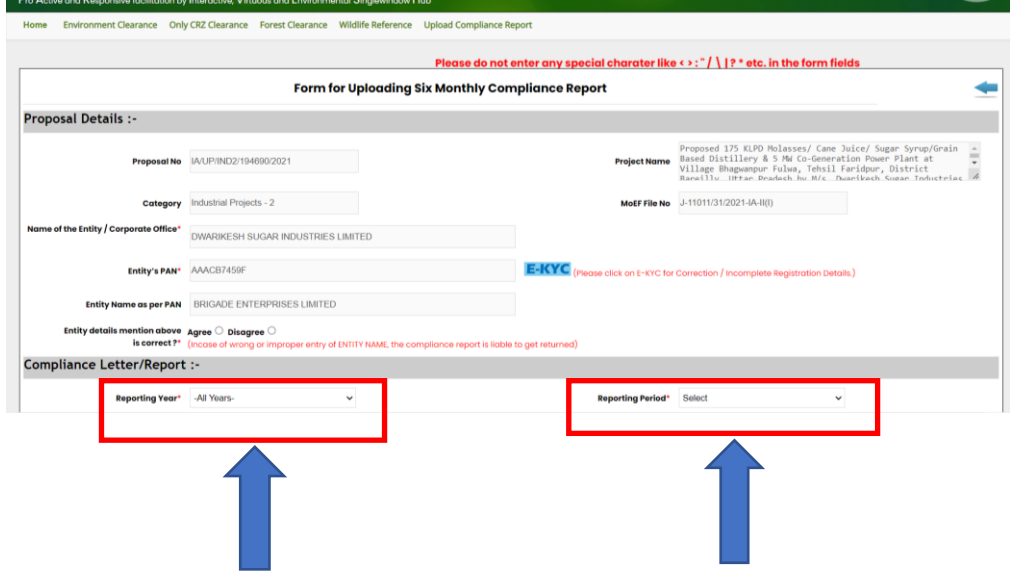

# **STEP 8**. Enter Remarks (if any)

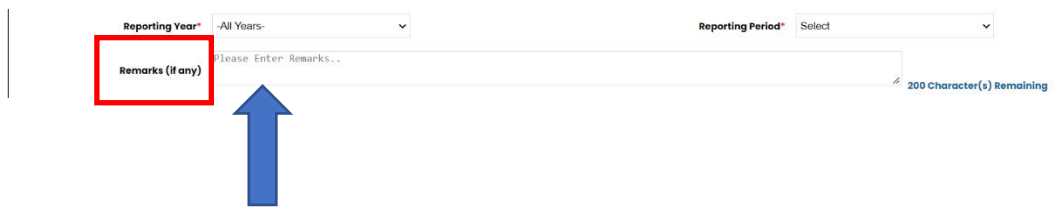

# **STEP 9**. Fill the details of Production and Project Area (if any)

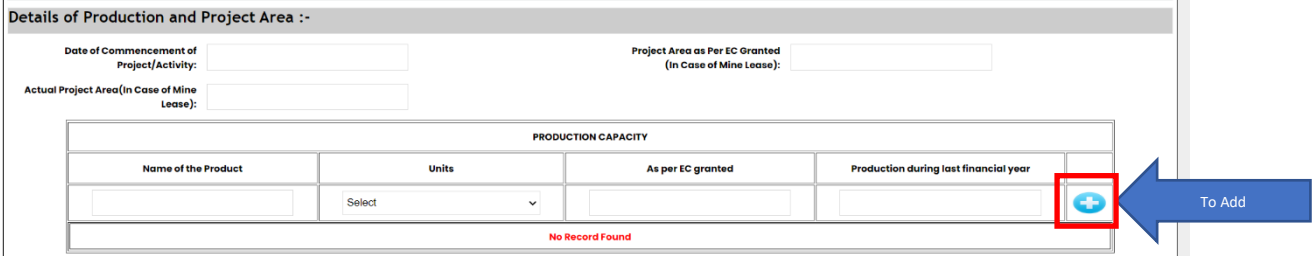

Here you can insert:

- Date of Commencement of Project/Activity
- Project Area as Per EC Granted (In case of mine lease)
- Actual project area (in case of mine lease)
- Production capacity:
	- o Name of the Product
	- o Units(Define unit of a production)
	- o As per EC granted
	- o Any production during last financial year

You can add multiple Production Capacity details and to add those details, click on

# **STEP 10**. Click on **interpret on the upload self compliance**

In order to upload self compliance, you need to click on ⊕ icon.

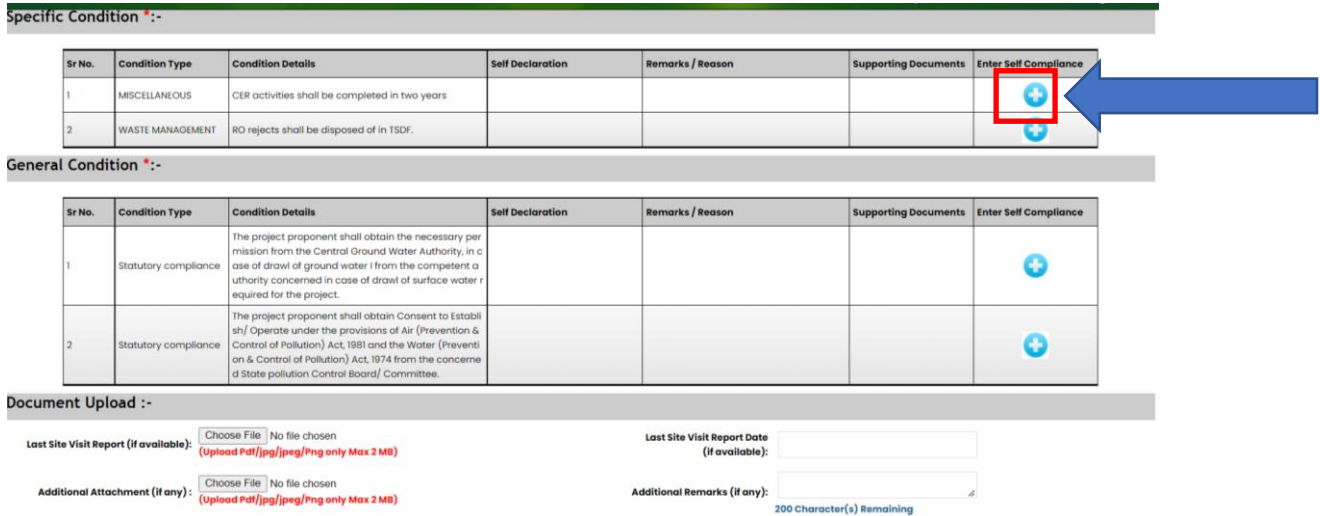

If EC conditions are not available, click on Upload EC Condition. For more information on how to update E-KYC refer to the hyperlink:

*[https://parivesh.nic.in/writereaddata/User\\_manual\\_EC\\_Condition\\_Upload.pdf](https://parivesh.nic.in/writereaddata/User_manual_EC_Condition_Upload.pdf)*

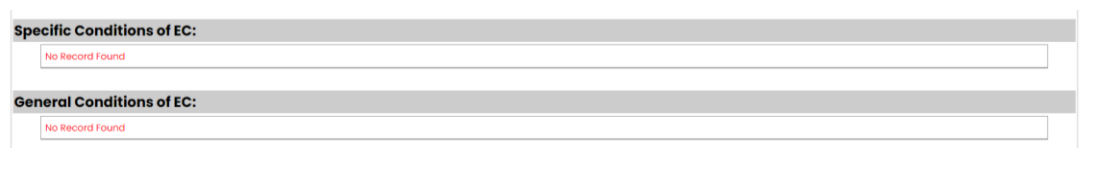

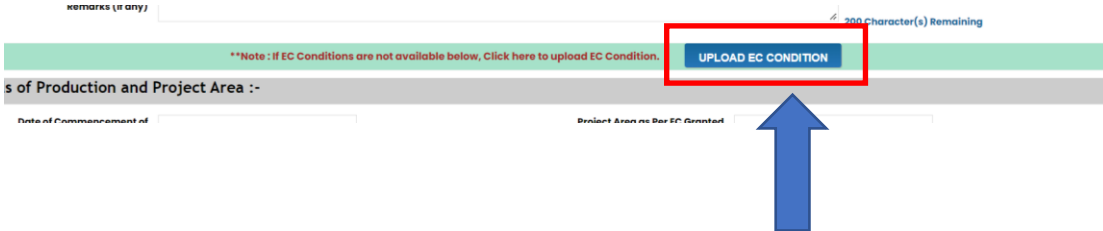

# **STEP 11**. Upload Self-Compliance

Select self declaration and give reason/remarks against it. You can upload Supporting document that contains information related to the self declaration.

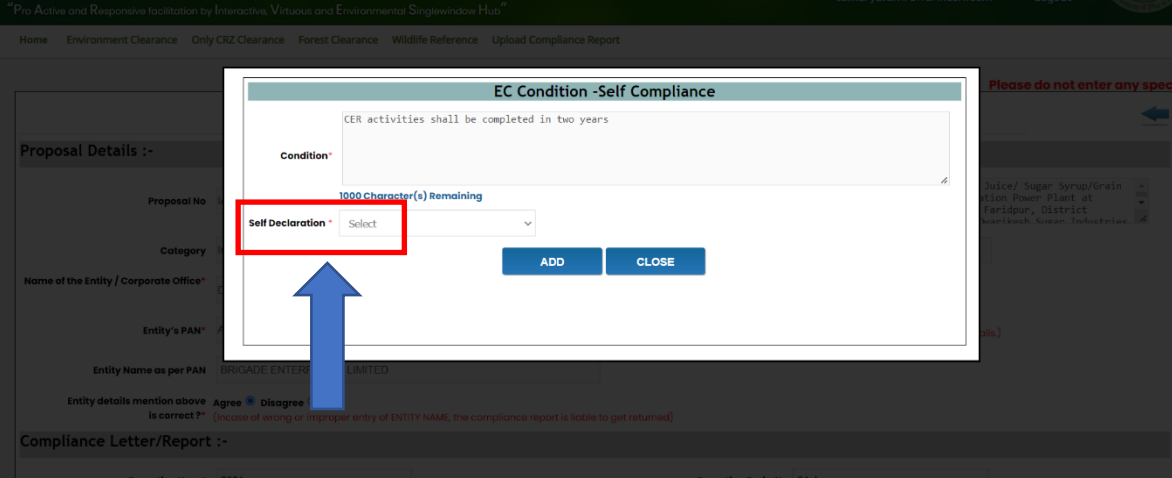

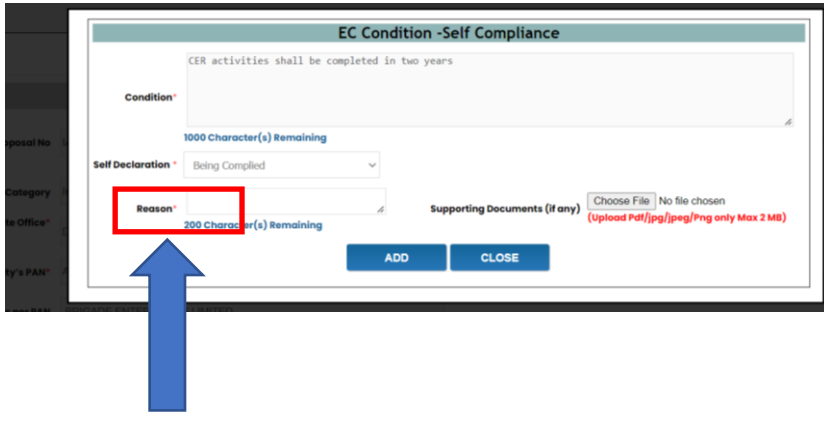

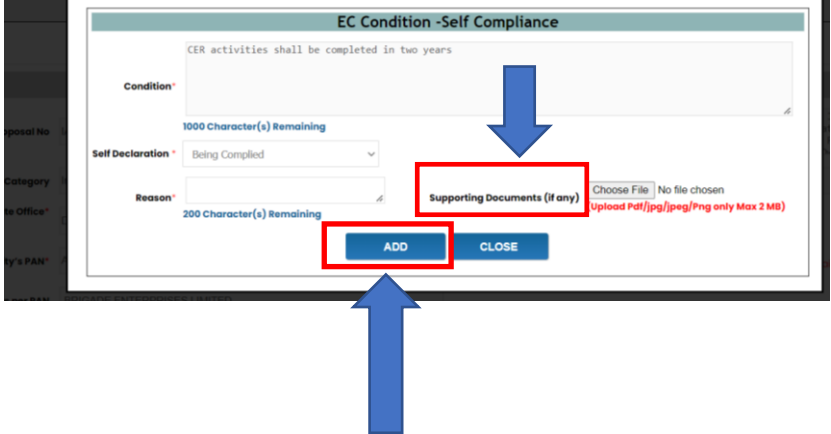

By clicking on ADD button, self compliance will be added. Once you have added the self compliance the page will continue to the form. You need to upload the self declaration against each and every EC condition.

## **STEP 12**. Upload document/Additional details (if any)

You can upload document/Additional details:

- o Last site visit report (pdf/jpg/jpeg/png and maximum size limit for document is 2MB)
- o Last site visit report date
- o Additional attachment (pdf/jpg/jpeg/png and maximum size limit for document is 2MB)
- o Additional Remarks

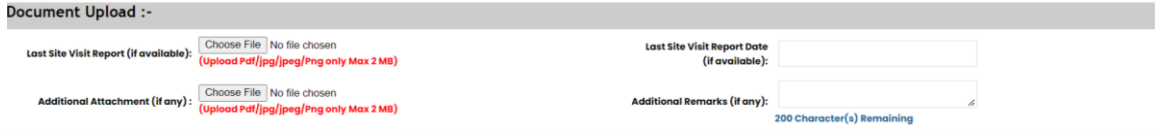

## **STEP 13**. Mark the checkbox of Undertaking

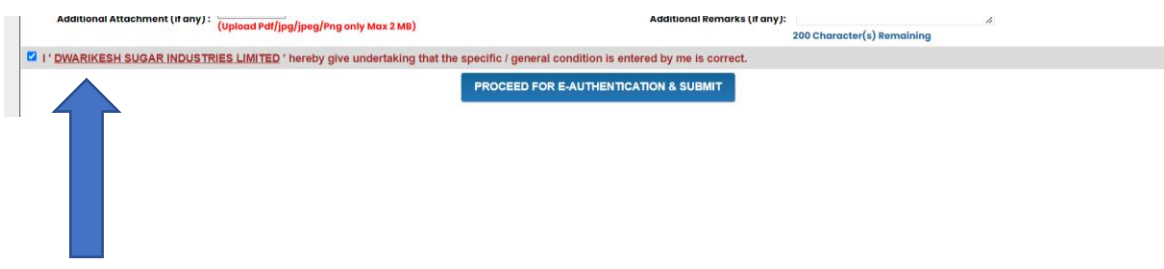

#### **STEP 14**. Proceed for E-authentication and Submission of six-monthly compliance report

By clicking on Proceed for E-authentication & submit button you save the compliance report and proceed for Eauthentication as shown in figure below

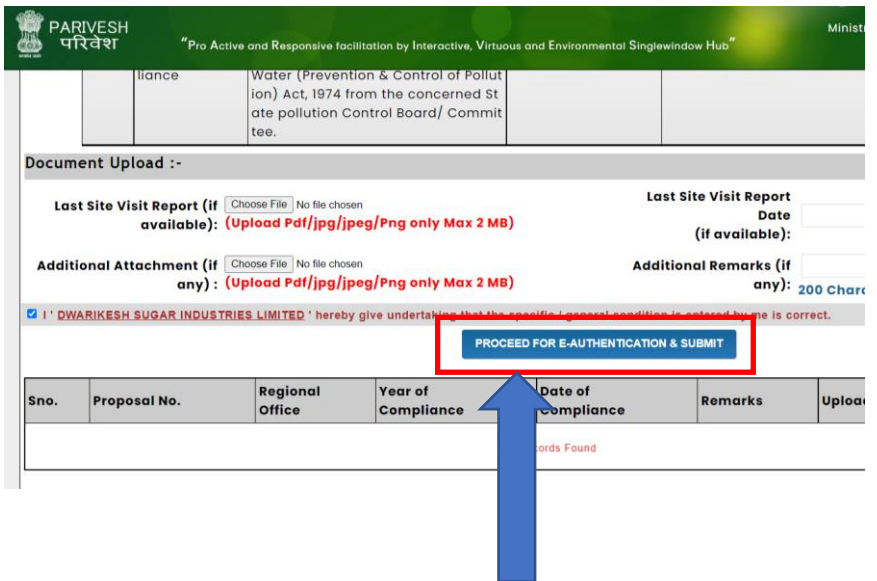

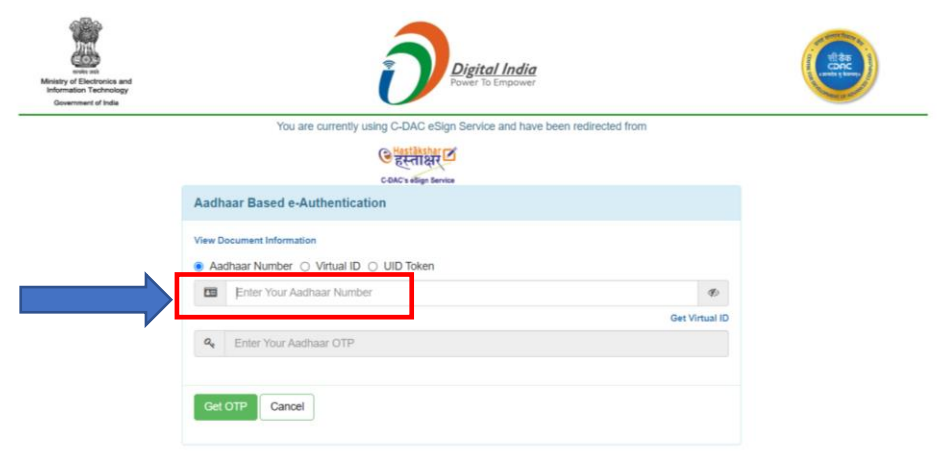

You are required to enter your Aadhaar number/Virtual ID/ UID Token

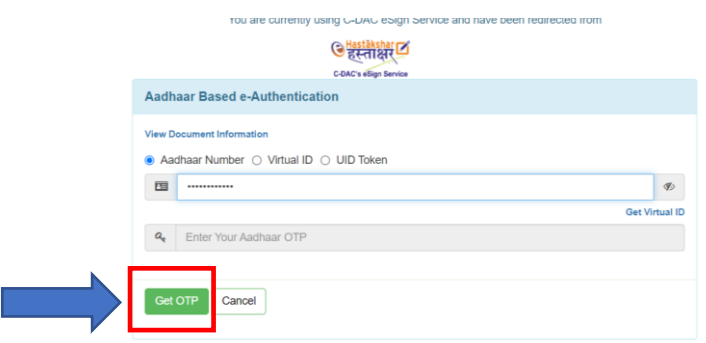

Click on Get OTP. An OTP is sent by the Aadhaar verification system on your registered mobile number. You need to enter this OTP, mark checkbox and click on Submit.

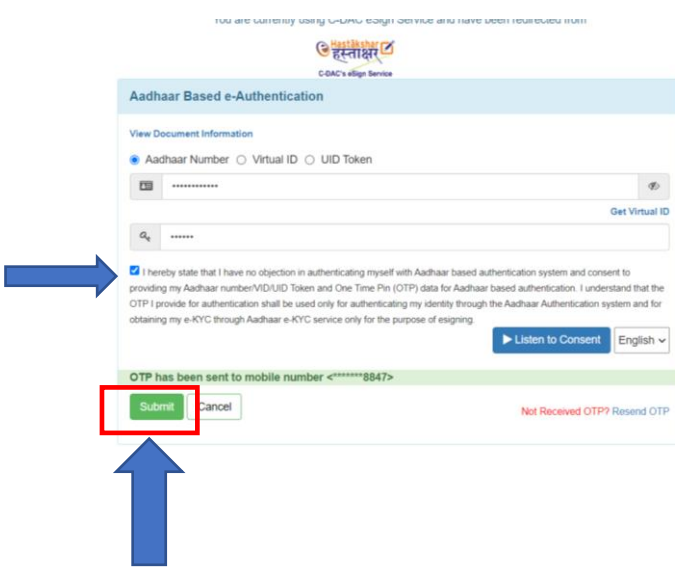

On successful E-authentication through Aadhaar, a dialogue window will open. Click on OK

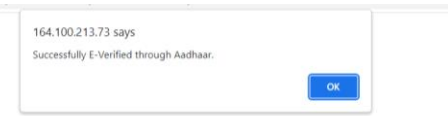

**STEP 15**. Click on Either View (to view six-monthly Compliance report) or Click on Close (to close the dialogue window)

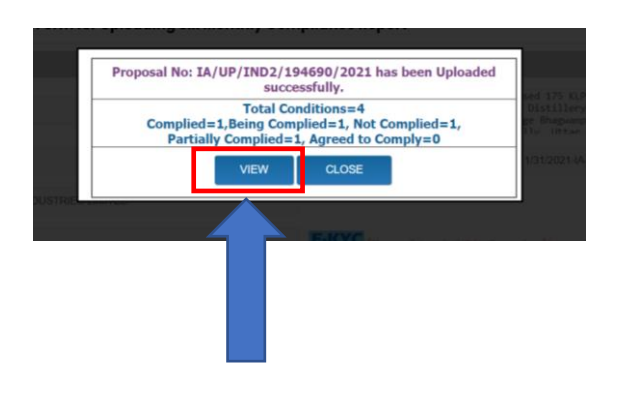

By clicking on View, you can view your six-monthly compliance report. Below figure shows a preview of a complete compliance report that you have generated

**SERVICE** 

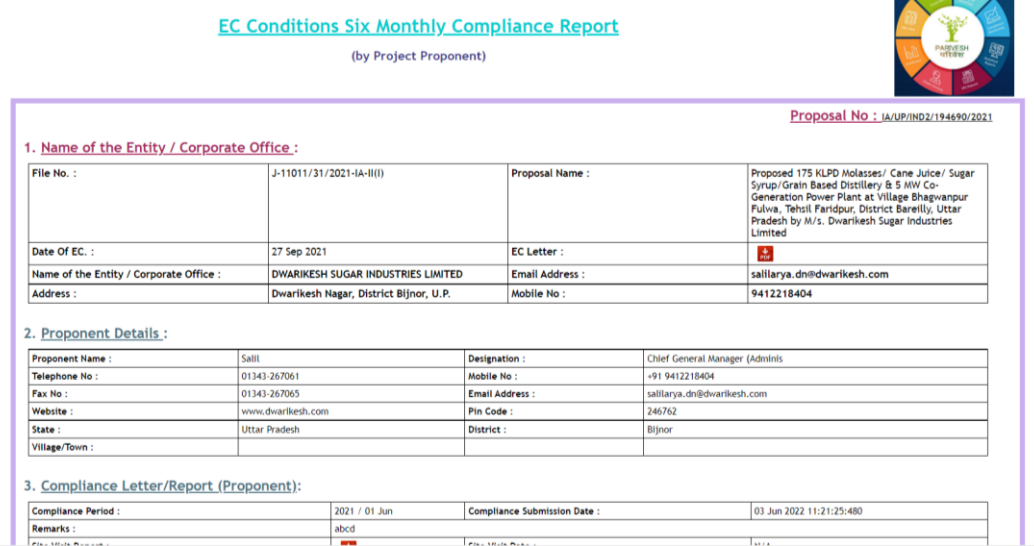

Flow Chart for submission of Six-monthly compliance report

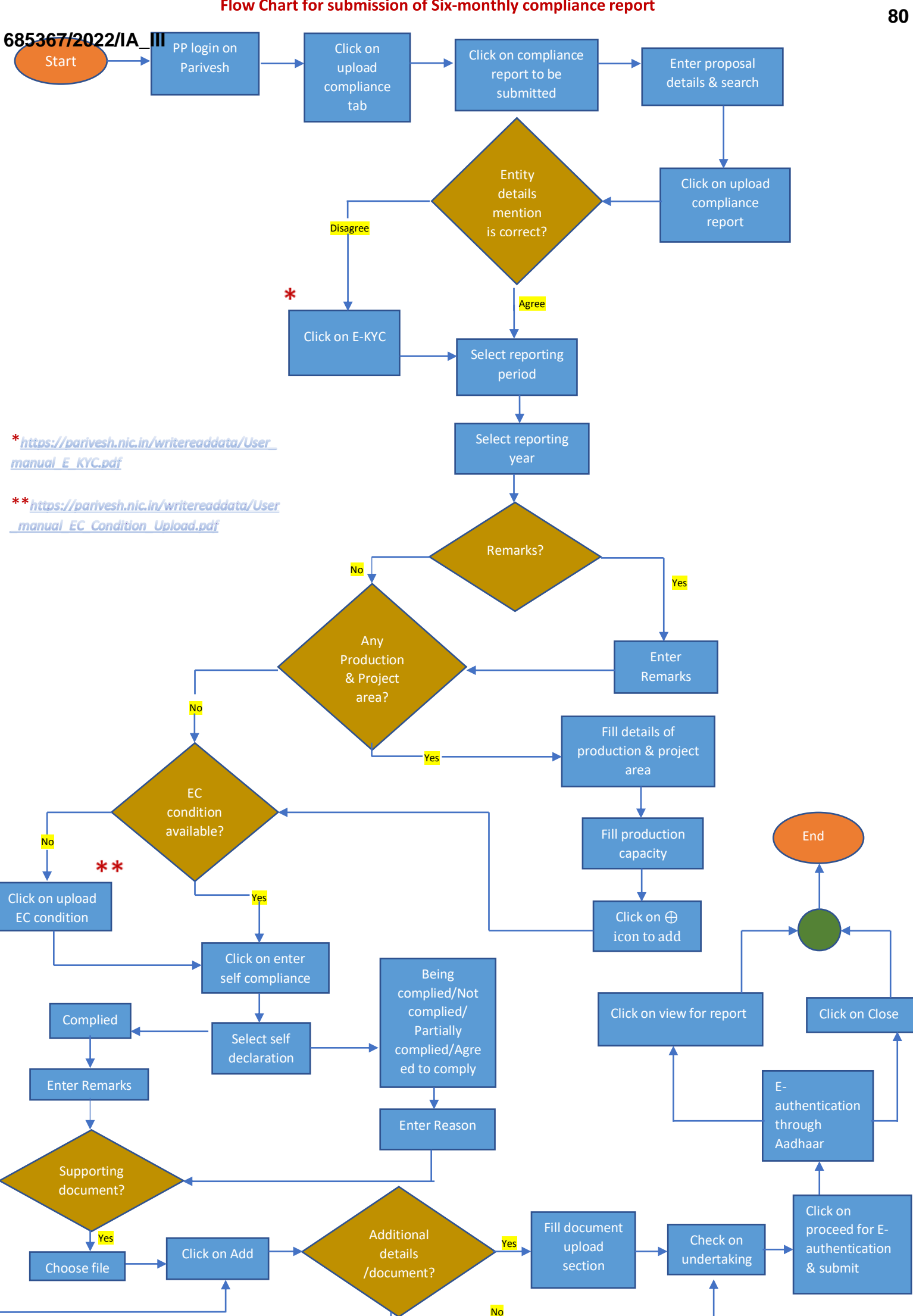

 $Nc$